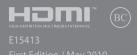

# IN SEARCH OF INCREDIBLE

F-Manual

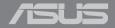

#### COPYRIGHT INFORMATION

No part of this manual, including the products and software described in it, may be reproduced, transmitted, transcribed, stored in a retrieval system, or translated into any language in any form or by any means, except documentation kept by the purchaser for backup purposes, without the express written permission of ASUSTEK COMPUTER INC. ("ASUS").

ASUS PROVIDES THIS MANUAL "AS IS" WITHOUT WARRANTY OF ANY KIND, EITHER EXPRESS OR IMPLIED, INCLUDING BUT NOT LIMITED TO THE IMPLIED WARRANTIES OR CONDITIONS OF MERCHANTABILITY OR FITNESS FOR A PARTICULAR PURPOSE. IN NO EVENT SHALL ASUS, ITS DIRECTORS, OFFICERS, EMPLOYEES OR AGENTS BE LIABLE FOR ANY INDIRECT, SPECIAL, INCIDENTAL, OR CONSEQUENTIAL DAMAGES (INCLUDING DAMAGES FOR LOSS OF PROFITS, LOSS OF BUSINESS, LOSS OF USE OR DATA, INTERRUPTION OF BUSINESS AND THE LIKE), EVEN IF ASUS HAS BEEN ADVISED OF THE POSSIBILITY OF SUCH DAMAGES ARISING FROM ANY DEFECT OR ERROR IN THIS MANUAL OR PRODUCT.

Products and corporate names appearing in this manual may or may not be registered trademarks or copyrights of their respective companies, and are used only for identification or explanation and to the owners' benefit without intent to infringe.

SPECIFICATIONS AND INFORMATION CONTAINED IN THIS MANUAL ARE FURNISHED FOR INFORMATIONAL USE ONLY, AND ARE SUBJECT TO CHANGE AT ANY TIME WITHOUT NOTICE, AND SHOULD NOT BE CONSTRUED AS A COMMITMENT BY ASUS. ASUS ASSUMES NO RESPONSIBILITY OR LIABILITY FOR ANY ERRORS OR INACCURACIES THAT MAY APPEAR IN THIS MANUAL, INCLUDING THE PRODUCTS AND SOFTWARE DESCRIBED IN IT.

Copyright © 2019 ASUSTeK COMPUTER INC. All Rights Reserved.

#### LIMITATION OF LIABILITY

Circumstances may arise where because of a default on ASUS' part or other liability, you are entitled to recover damages from ASUS. In each such instance, regardless of the basis on which you are entitled to claim damages from ASUS, ASUS is liable for no more than damages for bodily injury (including death) and damage to real property and tangible personal property; or any other actual and direct damages resulted from omission or failure of performing legal duties under this Warranty Statement, up to the listed contract price of each product.

ASUS will only be responsible for or indemnify you for loss, damages or claims based in contract, tort or infringement under this Warranty Statement.

This limit also applies to ASUS' suppliers and its reseller. It is the maximum for which ASUS, its suppliers, and your reseller are collectively responsible.

UNDER NO CIRCUMSTANCES IS ASUS LIABLE FOR ANY OF THE FOLLOWING: (1) THIRD-PARTY CLAIMS AGAINST YOU FOR DAMAGES, (2) LOSS OF, OR DAMAGE TO, YOUR RECORDS OR DATA; OR (3) SPECIAL, INCIDENTAL, OR INDIRECT DAMAGES OR FOR ANY ECONOMIC CONSEQUENTIAL DAMAGES (INCLUDING LOST PROFITS OR SAVINGS), EVEN IF ASUS, ITS SUPPLIERS OR YOUR RESELLER IS INFORMED OF THEIR POSSIBILITY.

### SERVICE AND SUPPORT

Visit our multi-language website at https://www.asus.com/support/

# **Table of Contents**

| Ab  | out this manual                 | 7  |
|-----|---------------------------------|----|
|     | Conventions used in this manual | 8  |
|     | lcons                           | 8  |
|     | Typography                      | 8  |
| Saf | ety precautions                 | 9  |
|     | Using your Notebook PC          | 9  |
|     | Caring for your Notebook PC     | 10 |
|     | Proper disposal                 | 11 |
| Ch  | apter 1: Hardware Setup         |    |
| Ge  | tting to know your Notebook PC  | 14 |
|     | Top View                        | 14 |
|     | Bottom                          | 18 |
|     | Right Side                      | 20 |
|     | Left Side                       | 22 |
| Ch  | apter 2: Using your Notebook PC |    |
| Ge  | tting started                   | 26 |
|     | Charge your Notebook PC         | 26 |
|     | Lift to open the display panel  | 28 |
|     | Press the power button          | 28 |
| Usi | ng the touchpad                 | 29 |
| Usi | ng the keyboard                 | 36 |
|     | HotKeys                         | 36 |
|     | Function keys                   | 37 |
|     | Windows® 10 keys                | 37 |
|     | Using the numeric keypad        | 38 |

# Chapter 3: Working with Windows® 10

| Starting for the first time                | 40 |
|--------------------------------------------|----|
| Start menu                                 | 41 |
| Windows® apps                              | 43 |
| Working with Windows® apps                 | 44 |
| Customizing Windows® apps                  | 44 |
| Task view                                  | 47 |
| Snap feature                               | 48 |
| Snap hotspots                              | 48 |
| Action Center                              | 50 |
| Other keyboard shortcuts                   | 51 |
| Connecting to wireless networks            |    |
| Wi-Fi                                      | 53 |
| Bluetooth                                  | 54 |
| Airplane mode                              | 55 |
| Connecting to wired networks               | 56 |
| Turning your Notebook PC off               |    |
| Putting your Notebook PC to sleep          | 59 |
| Chapter 4: Power-On Self-Test (POST)       |    |
| The Power-On Self-Test (POST)              | 62 |
| Using POST to access BIOS and Troubleshoot | 62 |
| BIOS                                       | 62 |
| Accessing BIOS                             | 63 |
| BIOS Settings                              | 64 |
| Recovering your system                     | 73 |
| Performing a recovery option               | 74 |

### **Tips and FAQs**

| Useful tips for your Notebook PC                         | 78 |
|----------------------------------------------------------|----|
| Hardware FAQs                                            | 79 |
| Software FAQs                                            | 82 |
| A 1'                                                     |    |
| Appendices                                               |    |
| DVD-ROM Drive Information                                | 86 |
| Blu-ray ROM Drive Information                            | 88 |
| Internal Modem Compliancy                                | 88 |
| Overview                                                 | 89 |
| Network Compatibility Declaration                        | 89 |
| Non-Voice Equipment                                      | 89 |
| Federal Communications Commission Interference Statement | 92 |
| FCC Radio Frequency (RF) Exposure Caution Statement      | 93 |
| Wireless Operation Channel for Different Domains         | 93 |
| Compliance Statement of Innovation, Science and          |    |
| Economic Development Canada (ISED)                       | 94 |
| Déclaration de conformité de Innovation, Sciences et     |    |
| Développement économique Canada (ISED)                   | 94 |
| UL Safety Notices                                        | 95 |
| Power Safety Requirement                                 | 96 |
| TV Notices                                               | 96 |

| REACH                                                      | .96   |
|------------------------------------------------------------|-------|
| Macrovision Corporation Product Notice                     | .96   |
| Prevention of Hearing Loss                                 | .96   |
| Nordic Lithium Cautions (for lithium-ion batteries)        | .97   |
| CTR 21 Approval (for Notebook PC with built-in Modem)      | .98   |
| ENERGY STAR complied product                               | .100  |
| Global Environmental Regulation Compliance and Declaration | .100  |
| ASUS Recycling/Takeback Services                           | .101  |
| Rechargeable Battery Recycling Service in North America    | .101  |
| Coating Notice                                             | .101  |
| Regional notice for California                             | .101  |
| Regional notice for Singapore                              | .102  |
| Regional notice for India                                  | .102  |
| Notices for removable batteries                            |       |
| Avis concernant les batteries remplaçables                 | .102  |
| Simplified EU Declaration of Conformity                    | . 103 |
|                                                            |       |

# **About this manual**

This manual provides information about the hardware and software features of your Notebook PC, organized through the following chapters:

### **Chapter 1: Hardware Setup**

This chapter details the hardware components of your Notebook PC.

### Chapter 2: Using your Notebook PC

This chapter shows you how to use the different parts of your Notebook PC.

### Chapter 3: Working with Windows® 10

This chapter provides an overview of using Windows® 10 in your Notebook PC.

### Chapter 4: Power-On Self-Test (POST)

This chapter shows you how to use POST to change the settings of your Notebook PC.

### **Tips and FAQs**

This section presents some recommended tips, hardware FAQs, and software FAQs you can refer to for maintaining and fixing common issues with your Notebook PC.

### **Appendices**

This section includes notices and safety statements for your Notebook PC.

### Conventions used in this manual

To highlight key information in this manual, some text are presented as follows:

**IMPORTANT!** This message contains vital information that must be followed to complete a task.

**NOTE:** This message contains additional information and tips that can help complete tasks.

**WARNING!** This message contains important information that must be followed to keep you safe while performing tasks and prevent damage to your Notebook PC's data and components.

### **Icons**

The icons below indicate the devices you can use for completing a series of tasks or procedures on your Notebook PC.

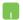

= Use the touchpad.

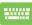

= Use the keyboard.

# **Typography**

**Bold** = This indicates a menu or an item that must be selected.

*Italic* = This indicates sections that you can refer to in this manual.

# **Safety precautions**

## **Using your Notebook PC**

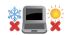

This Notebook PC should only be used in environments with ambient temperatures between 5°C (41°F) and 35°C (95°F).

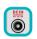

Refer to the rating label on the bottom of your Notebook PC and ensure that your power adapter complies with this rating.

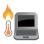

Do not leave your Notebook PC on your lap or near any part of your body to prevent discomfort or injury from heat exposure.

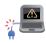

Do not use damaged power cords, accessories, and other peripherals with your Notebook PC.

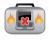

While powered on, ensure that you do not carry or cover your Notebook PC with any materials that can reduce air circulation.

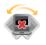

Do not place your Notebook PC on uneven or unstable work surfaces

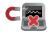

You can send your Notebook PC through x-ray machines (used on items placed on conveyor belts), but do not expose them to magnetic detectors and wands

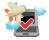

Contact your airline provider to learn about related in-flight services that can be used and restrictions that must be followed when using your Notebook PC in-flight.

# **Caring for your Notebook PC**

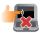

Disconnect the AC power and remove the battery pack (if applicable) before cleaning your Notebook PC. Use a clean cellulose sponge or chamois cloth dampened with a solution of nonabrasive detergent and a few drops of warm water. Remove any extra moisture from your Notebook PC using a dry cloth.

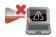

Do not use strong solvents such as thinners, benzene, or other chemicals on or near your Notebook PC.

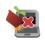

Do not place objects on top of your Notebook PC.

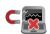

Do not expose your Notebook PC to strong magnetic or electrical fields.

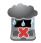

Do not use or expose your Notebook PC near liquids, rain, or moisture.

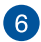

Do not expose your Notebook PC to dusty environments.

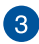

Do not use your Notebook PC near gas leaks.

# **Proper disposal**

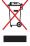

Do not throw your Notebook PC in municipal waste. This product has been designed to enable proper reuse of parts and recycling. The symbol of the crossed out wheeled bin indicates that the product (electrical, electronic equipment and mercury-containing button cell battery) should not be placed in municipal waste. Check local regulations for disposal of electronic products.

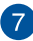

Do not throw the battery in municipal waste. The symbol of the crossed out wheeled bin indicates that the battery should not be placed in municipal waste.

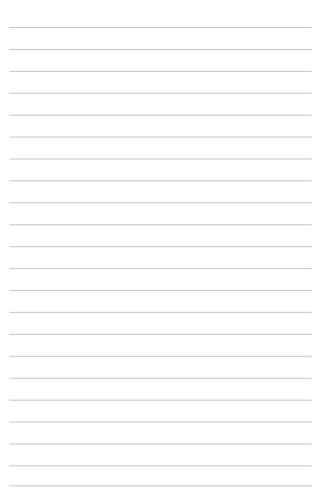

# Chapter 1: Hardware Setup

# **Getting to know your Notebook PC**

# **Top View**

**NOTE:** The keyboard's layout may vary per region or country. The Notebook view may also vary in appearance depending on the Notebook PC model

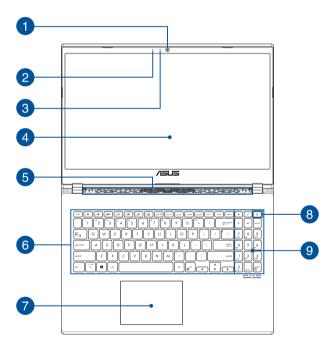

Camera

The built-in camera allows you to take pictures or record videos using your Notebook PC.

Microphone

The built-in microphone can be used for video conferencing, voice narrations, or simple audio recording.

Camera indicator

The camera indicator lights up when the built-in camera is in use.

Display panel

This high-definition display panel provides excellent viewing features for photos, videos, and other multimedia files on your Notebook PC.

# Air vents

The air vents allow cool air to enter and warm air to exit the Notebook PC.

**WARNING!** Ensure that paper, books, clothing, cables, or other objects do not block any of the air vents or else overheating may occur.

# 6 Keyboard

The keyboard provides full-sized QWERTY keys with a comfortable travel depth for typing. It also enables you to use the function keys, allows quick access to Windows®, and controls other multimedia functions.

NOTE: The keyboard layout differs by model or territory.

# Touchpad

The touchpad allows the use of multi-gestures to navigate onscreen, providing an intuitive user experience. It also simulates the functions of a regular mouse.

**NOTE:** For more details, refer to the *Using the touchpad* section in this manual.

### Power button

Press the power button to turn your Notebook PC on or off. You can also use the power button to put your Notebook PC to sleep or hibernate mode and wake it up from sleep or hibernate mode.

In the event that your Notebook PC becomes unresponsive, press and hold the power button for at least four (4) seconds until your Notebook PC shuts down.

# Numeric keypad

The numeric keypad toggles between these two functions: for numeric input and as pointer direction keys.

**NOTE:** For more details, refer to the *Using the numeric keypad* section in this manual.

### **Bottom**

**NOTE:** The bottom side may vary in appearance depending on model.

**WARNING!** The bottom of the Notebook PC can get warm to hot while in use or while charging the battery pack. When working on your Notebook PC, do not place it on surfaces that can block the vents.

### IMPORTANT!

- Battery time varies by usage and by the specifications for this Notebook PC. The battery pack cannot be disassembled.
- Purchase components from authorized retailers to ensure maximum compatibility and reliability. Consult an ASUS service center or authorized retailers for product service or assistance on proper disassembly or assembly of the product.

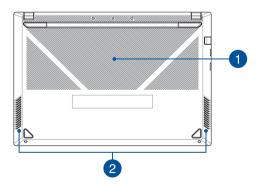

Air vents

The air vents allow cool air to enter and warm air to exit the Notebook PC.

**WARNING!** Ensure that paper, books, clothing, cables, or other objects do not block any of the air vents or else overheating may occur.

Audio speakers

The built-in audio speakers allow you to hear audio straight from your Notebook PC. Audio features are software-controlled.

# **Right Side**

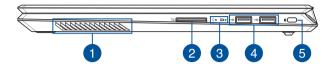

- Audio speakers

  The built-in audio speakers allow you to hear audio straight from your Notebook PC. Audio features are software-controlled.
- Memory card reader
  This built-in memory card reader supports SD card formats.
- 3 Status indicators
  The status indicators help identify the current hardware status of your Notebook PC.

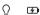

### **○** Power indicator

The power indicator lights up when the Notebook PC is turned on and blinks slowly when the Notebook PC is in sleep mode.

### **Two-color battery charge indicator**

The two-color LED provides a visual indication of the battery's charge status. Refer to the following table for details:

| Color           | Status                                                                                                    |
|-----------------|----------------------------------------------------------------------------------------------------|
| Solid White     | The Notebook PC is plugged to a power source and the battery power is between 95% and 100%.                 |
| Solid Orange    | The Notebook PC is plugged to a power source, charging its battery, and the battery power is less than 95%. |
| Blinking Orange | The Notebook PC is running on battery mode and the battery power is less than 10%.                          |
| Lights off      | The Notebook PC is running on battery mode and the battery power is between 10% to 100%.                    |

# USB 2.0 port

The USB (Universal Serial Bus) port is compatible with USB 2.0 or USB 1.1 devices such as keyboards, pointing devices, flash disk drives, external HDDs, speakers, cameras and printers.

# Security slot

This security slot allows you to secure your Notebook PC using compatible Notebook PC security products.

### **Left Side**

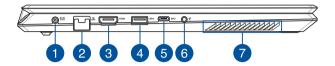

# Power (DC) input port

Insert the bundled power adapter into this port to charge the battery pack and supply power to your Notebook PC.

**WARNING!** The adapter may become warm to hot while in use. Do not cover the adapter and keep it away from your body while it is connected to a power source.

**IMPORTANT!** Use only the bundled power adapter to charge the battery pack and supply power to your Notebook PC.

LAN port

Insert the network cable into this port to connect to a local area network.

3 HDMI port

This port is for the HDMI (High-Definition Multimedia Interface) connector and is HDCP compliant for HD DVD, Blu-ray, and other protected content playback.

USB 3.1 Gen 1 port

The USB 3.1 (Universal Serial Bus 3.1) Gen 1 port provides a transfer rate of up to 5 Gbit/s and is backward compatible to USB 2.0.

USB 3.1 Gen 1 Type-C™ port

The USB 3.1 (Universal Serial Bus 3.1) Gen 1 Type-C™ port provides a transfer rate of up to 5 Gbit/s and is backward compatible to USB 2.0.

NOTE: Transfer rate of this port may vary per model.

6 Headphone/Headset/Microphone jack

This port allows you to connect amplified speakers or headphones. You can also use this port to connect your headset or an external microphone.

Audio speakers

The built-in audio speakers allow you to hear audio straight from your Notebook PC. Audio features are software-controlled.

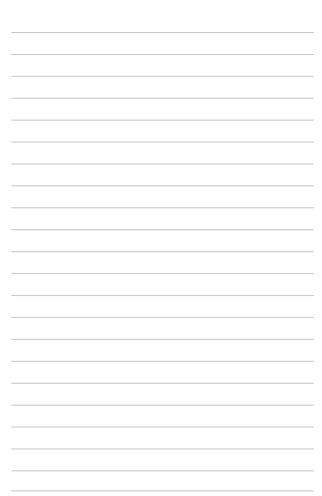

# Chapter 2: Using your Notebook PC

# **Getting started**

# **Charge your Notebook PC**

- A. Connect the AC power cord to the AC/DC adapter.
- Connect the DC power connector into your Notebook PC's power (DC) input port.
- C. Plug the AC power adapter into a 100V~240V power source.

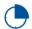

Charge the Notebook PC for **3 hours** before using it in battery mode for the first time.

**NOTE:** The power adapter may vary in appearance, depending on models and your region.

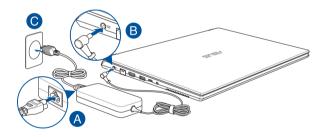

### IMPORTANT!

Power adapter information:

- Input voltage: 100-240Vac
- Input frequency: 50-60Hz
- Rating output current: 6A (120W) / 7.5A (150W)
- Rating output voltage: 20V

#### IMPORTANTI

- Locate the input/output rating label on your Notebook PC and ensure that it matches the input/output rating information on your power adapter. Some Notebook PC models may have multiple rating output currents based on the available SKU.
- Ensure that your Notebook PC is connected to the power adapter before turning it on for the first time. We strongly recommend that you use a grounded wall socket while using your Notebook PC on power adapter mode.
- The socket outlet must be easily accessible and near your Notebook PC
- To disconnect your Notebook PC from its main power supply, unplug your Notebook PC from the power socket.

### WARNING!

Read the following precautions for your Notebook PC's battery:

- Only ASUS-authorized technicians should remove the battery inside the device (for non-removable battery only).
- The battery used in this device may present a risk of fire or chemical burn if removed or disassembled.
- · Follow the warning labels for your personal safety.
- · Risk of explosion if battery is replaced by an incorrect type.
- · Do not dispose of in fire.
- Never attempt to short-circuit your Notebook PC's battery.
- Never attempt to disassemble and reassemble the battery (for non-removable battery only).
- Discontinue usage if leakage is found.
- The battery and its components must be recycled or disposed of properly.
- Keep the battery and other small components away from children.

# Lift to open the display panel

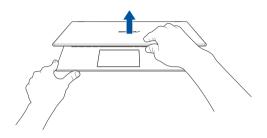

# Press the power button

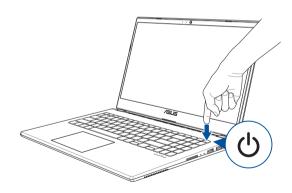

# Using the touchpad

# Moving the pointer

You can tap anywhere on the touchpad to activate its pointer, then slide your finger on the touchpad to move the pointer onscreen.

### Slide horizontally

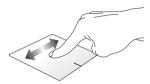

### Slide vertically

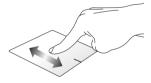

# Slide diagonally

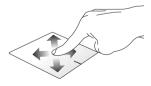

# **One-finger gestures**

### Tap/Double-tap

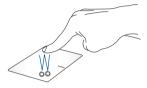

- Tap an app to select it.
- Double-tap an app to launch it.

### Drag and drop

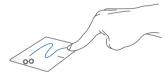

Double-tap an item, then slide the same finger without lifting it off the touchpad. To drop the item to its new location, lift your finger from the touchpad.

### Left-click

# Right-click

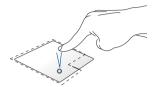

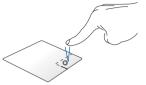

- Click an app to select it.
- Click this button to open the rightclick menu.
- Double-click an app to launch it.

**NOTE:** The areas inside the dotted line represent the locations of the left mouse button and the right mouse button on the touchpad.

# **Two-finger gestures**

### Tap

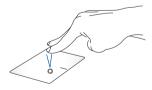

Tap two fingers on the touchpad to simulate the right-click function.

### Two-finger scroll (up/down)

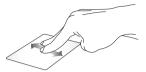

Slide two fingers to scroll up or down.

### Two-finger scroll (left/right)

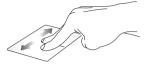

Slide two fingers to scroll left or right.

### Zoom out

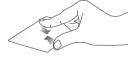

the touchpad.

## Zoom in

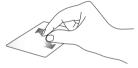

Bring together your two fingers on Spread apart your two fingers on the touchpad.

### Drag and drop

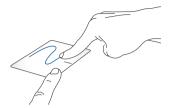

Select an item then press and hold the left button. Using your other finger, slide on the touchpad to drag the item, lift your finger off the button to drop the item.

# **Three-finger gestures**

### Tap

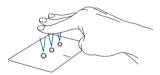

Tap three fingers on the touchpad to invoke Cortana.

### Swipe left/Swipe right

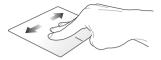

If you opened multiple apps, swipe three fingers left or right to switch between these apps.

### Swipe up

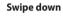

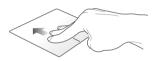

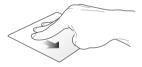

Swipe up to see an overview of all Swipe down to show the desktop. the apps currently opened.

# **Four-finger gestures**

Tap

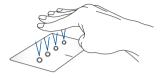

Tap four fingers on the touchpad to invoke Action Center.

# **Customizing your touchpad**

- 1. Launch **All settings** from the Action Center.
- 2. Select **Devices**, then select **Mouse & touchpad**.
- 3. Adjust the settings to your preference.

# Using the keyboard HotKeys

The HotKeys on your Notebook PC's keyboard can trigger the following commands:

| <sub>f1</sub> ₩   | Turns the speaker on or off                                 |
|-------------------|-------------------------------------------------------------|
| <sub>f2</sub> ••• | Turns the speaker volume down                               |
| f3 <b>◄</b> ))    | Turns the speaker volume up                                 |
| <sub>f4</sub> *   | Decreases display brightness                                |
| f5 🗱              | Increases display brightness                                |
| [f6 ☑             | Enables or disables the touchpad                            |
| f7 🕌              | Adjusts brightness for the backlit keyboard                 |
| <sub>£8</sub> □/໘ | Toggles the display mode                                    |
|                   | <b>NOTE:</b> Ensure that the second display is connected to |

your Notebook PC.

# **Function keys**

Press  $f_n$  + esc to enable or disable the function keys feature.

When the function keys feature is enabled, you can also access HotKeys by holding down fn in combination with the top row keys.

# Windows® 10 keys

There are two special Windows® keys on your Notebook PC's keyboard used as below:

■ Launches the Start menu

☐ Displays the drop-down menu\*

<sup>\*</sup> On selected models

# Using the numeric keypad

**NOTE:** The numeric keypad layout may differ by model or territory but the usage procedures remain the same.

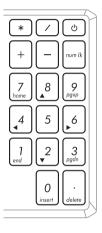

A numeric keypad is available on selected Notebook PC models. You can use this keypad for numeric input or as pointer direction keys.

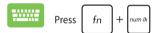

to toggle between using the keypad as number keys or as pointer direction keys.

# Chapter 3: Working with Windows® 10

# Starting for the first time

When you start your Notebook PC for the first time, a series of screens appear to guide you in configuring your Windows® 10 operating system.

To start your Notebook PC for the first time:

- Press the power button on your Notebook PC. Wait for a few minutes until the setup screen appears.
- From the setup screen, pick your region and a language to use on your Notebook PC.
- 3. Carefully read the License Terms. Select I accept.
- Follow the onscreen instructions to configure the following basic items:
  - Personalize
  - Get online
  - Settings
  - Your account
- After configuring the basic items, Windows® 10 proceeds to install your apps and preferred settings. Ensure that your Notebook PC is kept powered on during the setup process.
- 6. Once the setup process is complete, the Desktop appears.

 $\label{NOTE:} \textbf{NOTE:} The screenshots in this chapter are for reference only.$ 

## Start menu

The Start menu is the main gateway to your Notebook PC's programs, Windows® apps, folders, and settings.

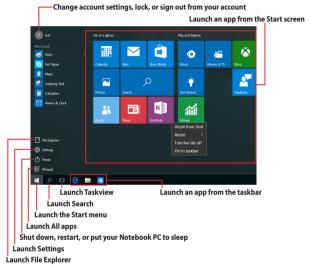

You can use the Start menu to do these common activities:

- Start programs or Windows® apps
- Open commonly used programs or Windows® apps
- Adjust Notebook PC settings
- Get help with the Windows operating system
- Turn off your Notebook PC
- Log off from Windows or switch to a different user account

#### Launching the Start menu

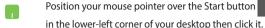

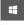

\*\*\*\*\*\*\*

Press the Windows logo key

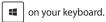

#### Opening programs from the Start menu

One of the most common uses of the Start menu is opening programs installed on your Notebook PC.

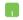

Position your mouse pointer over the program then click to launch it.

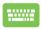

Use the arrow keys to browse through the programs.

Press to launch it.

**NOTE:** Select **All apps** at the bottom of the left pane to display a full list of programs and folders on your Notebook PC in alphabetical order.

# Windows® apps

These are apps pinned on the right pane of the Start menu and displayed in tiled-format for easy access.

**NOTE:** Some Windows® apps require signing in to your Microsoft account before they are fully launched.

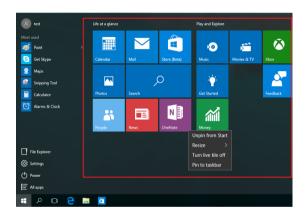

# **Working with Windows® apps**

Use your Notebook PC's touchpad or keyboard to launch, customize, and close apps.

#### Launching Windows® apps from the Start menu

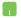

Position your mouse pointer over the app then click to launch it

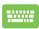

Use the arrow keys to browse through the apps. Press other to launch an app.

# **Customizing Windows® apps**

You can move, resize, unpin, or pin apps to the taskbar from the Start menu using the following steps:

## **Moving apps**

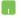

Position your mouse pointer over the app, then drag and drop the app to a new location.

### **Resizing apps**

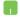

Position your mouse pointer over the app and right-click it, then click **Resize** and select an app tile size.

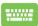

Use the arrow keys to navigate to the app.

Press  $f_n$  +  $\frac{1}{s}$  then select **Resize** and select an app tile size.

## **Unpinning apps**

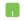

Position your mouse pointer over the app and right-click it, then click **Unpin from Start**.

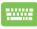

Use the arrow keys to navigate to the app.

Press  $f_n$  +  $\frac{ctrl}{B}$ , then select **Unpin from Start**.

## Pinning apps to the taskbar

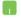

Position your mouse pointer over the app and right-click it. then click **Pin to taskbar**.

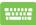

Use the arrow keys to navigate to the app.

Press  $f_n + \frac{1}{n}$ , then select **Pin to taskbar**.

#### Pinning more apps to the Start menu

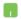

From **All apps**, position your mouse pointer over the app you want to add to the Start menu and right-click it, then click **Pin to Start**.

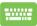

From **All apps**, press  $f_n + f_n = f_n$  on the app that you want to add to the Start menu, then select **Pin to Start**.

# Task view

Quickly switch between opened apps and programs using the task view feature, you can also use task view to switch between desktops.

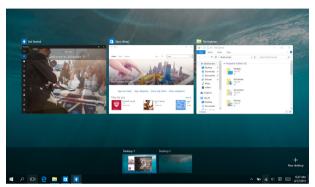

## Launching task view

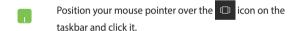

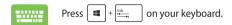

# **Snap feature**

The Snap feature displays apps side-by-side, allowing you to work or switch between apps.

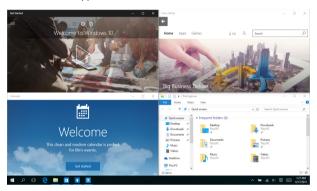

# **Snap hotspots**

You can drag and drop apps to these hotspots to snap them into place.

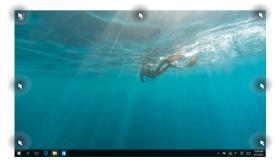

## **Using Snap**

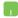

- 1. Launch the app you wish to snap.
- 2. Drag the title bar of your app and drop the app to the edge of the screen to snap.
- 3. Launch another app and repeat the above steps to snap another app.

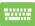

- 1. Launch the app you wish to snap.
- Press and hold the key, then use the arrow keys to snap the app.
- 3. Launch another app and repeat the above steps to snap another app.

## **Action Center**

Action Center consolidates notifications from apps and presents a single place where you can interact with them. It also has a really useful Quick Actions section at the bottom.

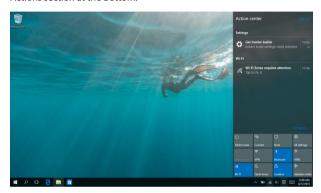

#### **Launching Action Center**

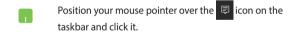

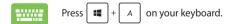

# Other keyboard shortcuts

Using the keyboard, you can also use the following shortcuts to help you launch applications and navigate Windows® 10.

|     | Launches <b>Start menu</b>             |
|-----|----------------------------------------|
| + A | Launches <b>Action Center</b>          |
| + D | Launches the desktop                   |
| + E | Launches the File Explorer             |
| + 1 | Launches <b>Settings</b>               |
| + K | Launches <b>Connect</b> panel          |
| + L | Activates the Lock screen              |
| + M | Minimizes all currently active windows |

+ S Launches **Search** 

■ + P Launches **Project** panel

+ R Opens the **Run** window

■ + U Opens Ease of Access Center

■ + X Opens the context menu of the Start button

Launches the magnifier icon and zooms in your screen

■ + - Zooms out your screen

# **Connecting to wireless networks**

#### Wi-Fi

Access emails, surf the Internet, and share applications via social networking sites using your Notebook PC's Wi-Fi connection.

IMPORTANT! Airplane mode disables this feature. Ensure that Airplane mode is turned off before enabling the Wi-Fi connection of your Notebook PC.

#### **Connecting Wi-Fi**

Connect your Notebook PC to a Wi-Fi network by using the following steps:

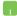

- 1. Select the 🧖 icon from the taskbar.
- 2. Select the icon to enable Wi-Fi.
- Select an access point from the list of available Wi-Fi connections
- 4. Select **Connect** to start the network connection.

**NOTE:** You may be prompted to enter a security key to activate the Wi-Fi connection.

#### **Bluetooth**

Use Bluetooth to facilitate wireless data transfers with other Bluetoothenabled devices.

IMPORTANT! Airplane mode disables this feature. Ensure that Airplane mode is turned off before enabling the Bluetooth connection of your Notebook PC.

#### Pairing with other Bluetooth-enabled devices

You need to pair your Notebook PC with other Bluetooth-enabled devices to enable data transfers. Connect your devices by using the following steps:

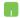

- 1. Launch **Settings** from the Start menu.
- Select **Devices**, then select **Bluetooth** to search for Bluetooth-enabled devices.
- Select a device from the list. Compare the passcode on your Notebook PC with the passcode sent to your chosen device. If they are the same, select Yes to successfully pair your Notebook PC with the device.

**NOTE:** For some Bluetooth-enabled devices, you may be prompted to key in the passcode of your Notebook PC.

## Airplane mode

Airplane mode disables wireless communication, allowing you to use your Notebook PC safely while in-flight.

**NOTE:** Contact your airline provider to learn about related in-flight services that can be used and restrictions that must be followed when using your Notebook PC in-flight.

## **Turning Airplane mode on**

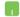

- Launch Action Center from the taskbar.
- 2. Select the icon to enable Airplane mode.

#### **Turning Airplane mode off**

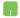

- . Launch Action Center from the taskbar.
- 2. Select the icon to disable Airplane mode.

# **Connecting to wired networks**

You can also connect to wired networks, such as local area networks and broadband Internet connection, using your Notebook PC's LAN port.

**NOTE:** Contact your Internet Service Provider (ISP) for details or your network administrator for assistance in setting up your Internet connection

To configure your settings, refer to the following procedures.

**IMPORTANT!** Ensure that a network cable is connected between your Notebook PC's LAN port and a local area network before performing the following actions.

#### Configuring a dynamic IP/PPPoE network connection

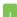

- Launch Settings.
- Select Network & Internet.
- 3. Select Ethernet > Network and Sharing Center.
- 4. Select your LAN then select **Properties**.
- Select Internet Protocol Version 4 (TCP/IPv4) then select Properties.
- Select **Obtain an IP address automatically** then select **OK**.

**NOTE:** Proceed to the next steps if you are using PPPoE connection.

- Return to the Network and Sharing Center window then select Set up a new connection or network.
- Select Connect to the Internet then select Next.
- Select Broadband (PPPoE).
- Type your User name, Password, and Connection name then select Connect.
- 11. Select **Close** to finish the configuration.
- 12. Select on the taskbar then select the connection you just created.
- Type your user name and password then select Connect to start connecting to the Internet.

#### Configuring a static IP network connection

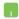

- 1. Repeat steps 1 to 5 under Configuring a dynamic IP/PPPoE network connection.
- Select Use the following IP address.
- 3. Type the IP address, Subnet mask and Default gateway from your service provider.
- If needed, you can also type the preferred DNS server address and alternate DNS server address then select **OK**.

# **Turning your Notebook PC off**

You can turn off your Notebook PC by doing either of the following procedures:

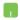

- Launch the Start menu, then select Power >
   Shut down to do a normal shutdown.
- From the log-in screen, select  $\bigcirc$  > **Shut down**.

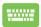

- Press fn + all + us to launch Shut down
   Windows. Select Shut down from the drop-down list then select OK.
- If your Notebook PC is unresponsive, press and hold the power button for at least four (4) seconds until your Notebook PC turns off.

# **Putting your Notebook PC to sleep**

To put your Notebook PC to Sleep mode:

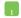

- Launch the Start menu, then select Power >
   Sleep to put your Notebook PC to sleep.
- From the log-in screen, select 🖒 > Sleep.

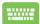

Press fn + alt + sale to launch Shut down

Windows. Select **Sleep** from the drop-down list then select  $\mathbf{OK}$ .

**NOTE:** You can also put your Notebook PC to Sleep mode by pressing the power button once.

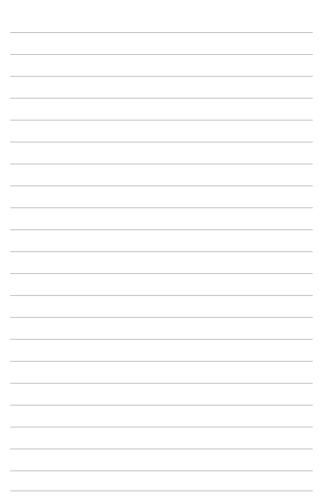

# Chapter 4: Power-On Self-Test (POST)

# The Power-On Self-Test (POST)

The POST (Power-On Self-Test) is a series of software-controlled diagnostic tests that run when you turn on or restart your Notebook PC. The software that controls the POST is installed as a permanent part of the Notebook PC's architecture.

## **Using POST to access BIOS and Troubleshoot**

During POST, you can access the BIOS settings or run troubleshooting options using the function keys of your Notebook PC. You may refer to the following information for more details.

### **BIOS**

The BIOS (Basic Input and Output System) stores system hardware settings that are needed for system startup in the Notebook PC.

The default BIOS settings apply to most conditions of your Notebook PC. Do not change the default BIOS settings except in the following circumstances:

- An error message appears onscreen during system bootup and requests you to run the BIOS Setup.
- You have installed a new system component that requires further BIOS settings or updates.

**WARNING!** Using inappropriate BIOS settings may result to system instability or boot failure. We strongly recommend that you change the BIOS settings only with the help of a trained service personnel.

# **Accessing BIOS**

Enter the BIOS settings by using any of the following methods:

- Restart your Notebook PC then press [2] during POST.
- Launch the Start menu, and choose Settings > Update & security > Recovery, then select Restart now under Advanced startup. When you enter the Advanced startup screen, select Troubleshoot > Advanced options > UEFI Firmware Settings > Restart

## **BIOS Settings**

**NOTE:** The BIOS screens in this section are for reference only. The actual screens may differ by model and territory.

#### **Boot**

This menu allows you to set your boot option priorities. You may refer to the following procedures when setting your boot priority.

1. On the **Boot** screen, select **Boot Option #1**.

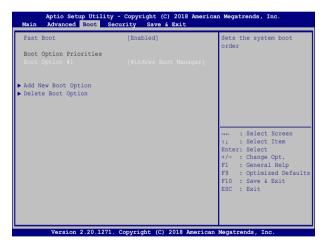

2. Press and select a device as the **Boot Option #1**.

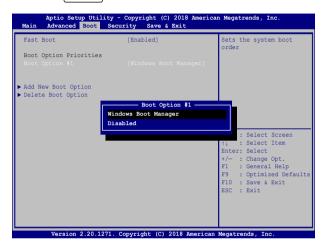

#### **Security**

This menu allows you to set up the administrator and user password of your Notebook PC. It also allows you to control the access to your Notebook PC's hard disk drive, input/output (I/O) interface, and USB interface.

#### NOTE:

- If you install a User Password, you will be prompted to input this before entering your Notebook PC's operating system.
- If you install an Administrator Password, you will be prompted to input this before entering BIOS.

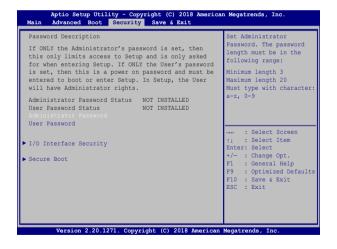

#### To set the password:

- On the Security screen, select Administrator Password or User Password.
- 2. Type in a password then press enter.
- 3. Re-type to confirm the password then press enter.

#### To clear the password:

- On the Security screen, select Administrator Password or User Password.
- 2. Type in the current password then press enter.
- 3. Leave the **Create New Password** field blank then press enter.
- 4. Select **Yes** in the confirmation box then press enter.

#### I/O Interface Security

In the Security menu, you can access I/O Interface Security to lock or unlock some interface functions of your Notebook PC.

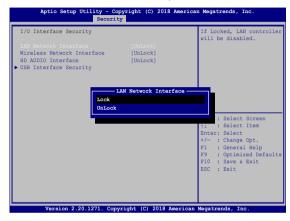

To lock an interface:

- 1. On the Security screen, select I/O Interface Security.
- 2. Select an interface you would like to lock then press
- Select Lock.

#### **USB Interface Security**

Through the I/O Interface Security menu, you can also access USB Interface Security to lock or unlock ports and devices.

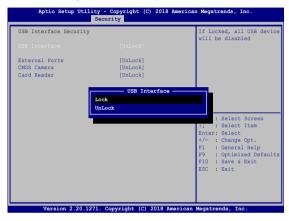

To lock the USB interface:

- On the Security screen, select I/O Interface Security > USB Interface Security.
- Select an interface that you would like to lock then select Lock.

**NOTE:** Setting the **USB Interface** to **Lock** also locks and hides the **External Ports** and other devices included under **USB Interface Security**.

#### Save & Exit

To keep your configuration settings, select **Save Changes and Exit** before exiting the BIOS.

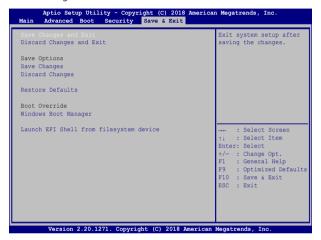

#### To update the BIOS:

- Verify the Notebook PC's exact model then download the latest BIOS file for your model from the ASUS website.
- 2. Save a copy of the downloaded BIOS file to a flash disk drive.
- 3. Connect your flash disk drive to your Notebook PC.
- 4. Restart your Notebook PC then press [12] during POST.
- From the BIOS menu, select Advanced > ASUS EZ Flash 3 Utility, then press enler.

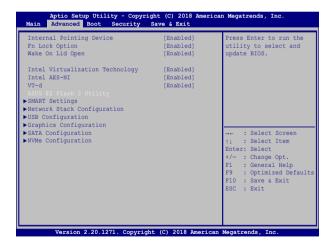

6. Locate your downloaded BIOS file in the flash disk drive then press refer .

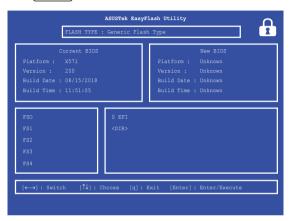

After the BIOS update process, select Save & Exit > Restore
 Defaults to restore the system to its default settings.

## **Recovering your system**

Using recovery options on your Notebook PC allows you to restore the system to its original state or simply refresh its settings to help improve performance.

#### IMPORTANT!

- Backup all your data files before doing any recovery option on your Notebook PC.
- Note down important customized settings such as network settings, user names, and passwords to avoid data loss.
- Ensure that your Notebook PC is plugged in to a power source before resetting your system.

Windows® 10 allows you to do any of the following recovery options:

- Keep my files This option allows you refresh your Notebook PC without affecting personal files (photos, music, videos, documents).
- Remove everything This option resets your Notebook PC to its factory settings. You must backup your data before doing this option.

- Go back to an earlier build This option allows you to go back to an earlier build. Use this option if this build is not working for you.
- Advanced startup Using this option allows you to perform other advanced recovery options on your Notebook PC such as:
  - Using a USB drive, network connection or Windows recovery DVD to startup your Notebook PC.
  - Using Troubleshoot to enable any of these advanced recovery options: System Restore, System Image Recovery, Startup Repair, Command Prompt, UEFI Firmware Settings, and Startup Settings.

## Performing a recovery option

Refer to the following steps if you want to access and use any of the available recovery options for your Notebook PC.

Launch Settings and select Update and security.

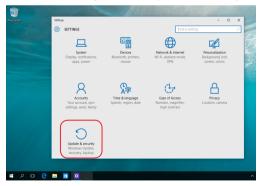

 Under the **Update and security** option, select **Recovery** then select the recovery option you would like to perform.

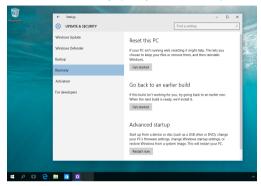

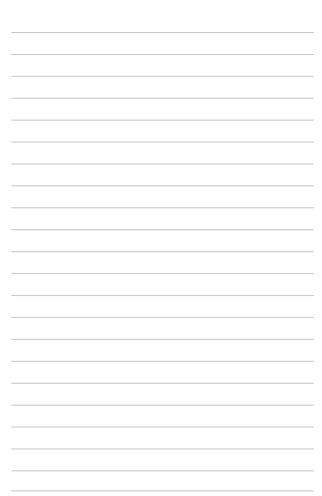

## Tips and FAQs

## **Useful tips for your Notebook PC**

To help you maximize the use of your Notebook PC, maintain its system performance, and ensure all your data are kept secured, here are some useful tips that you can follow:

- Update Windows® periodically to ensure that your applications have the latest security settings.
- Use an anti-virus software to protect your data and keep this updated too.
- Unless absolutely necessary, refrain from using force shutdown to turn off your Notebook PC.
- Always backup your data and make it a point to create a backup data in an external storage drive.
- Refrain from using the Notebook PC at extremely high temperatures. If you are not going to use your Notebook PC for a long period of time (at least a month), we recommend that you take out the battery if the battery is removable.
- Disconnect all external devices and ensure you have the following items prior to resetting your Notebook PC:
  - Product key for your operating systems and other installed applications
  - Backup data
  - Log in ID and password
  - Internet connection information

## **Hardware FAQs**

### A black dot, or sometimes a colored dot, appears onscreen when I turn on the Notebook PC. What should I do?

Although these dots normally appear onscreen, they will not affect your system. If the incident continues and subsequently affects system performance, consult an authorized ASUS service center.

## 2. My display panel has an uneven color and brightness. How can I fix this?

The color and brightness of your display panel may be affected by the angle and current position of your Notebook PC. The brightness and color tone of your Notebook PC may also vary per model. You may use the function keys or the display settings in your operating system to adjust the appearance of your display panel.

### 3. How can I maximize my Notebook PC's battery life?

You can try doing any of the following suggestions:

- Use the function keys to adjust the display brightness.
- If you are not using any Wi-Fi connection, switch your system into Airplane mode.
- Disconnect unused USB devices.
- Close unused applications, especially those that take up too much system memory.

### 4. My battery charge indicator does not light up. What's wrong?

- Check whether the power adapter or battery pack is attached correctly. You may also disconnect the power adapter or battery pack, wait for a minute, then reconnect them again to the power outlet and Notebook PC.
- If the problem still exists, contact your local ASUS service center for assistance.

### 5. Why is my touchpad not working?

Press 66 at to enable your touchpad.

### 6. When I play audio and video files, why can't I hear any sound from my Notebook PC's audio speakers?

You can try doing any of the following suggestions:

- Press (34) to turn up the speaker volume.
- · Check if your speakers were set to mute.
- Check if a headphone jack is connected to your Notebook PC and remove it.

### 7. What should I do if my Notebook PC's power adapter gets lost or my battery stops working?

Contact your local ASUS service center for assistance.

## 8. My Notebook PC cannot do keystrokes correctly because my cursor keeps on moving. What should I do?

Make sure that nothing accidentally touches or presses on your touchpad while you type on the keyboard. You can also disable your touchpad by pressing

## **Software FAQs**

 When I turn on my Notebook PC, the power indicator lights up but nothing appears on my screen. What can I do to fix this?

You can try doing any of the following suggestions:

- Force shutdown your Notebook PC by pressing the power button for at least four (4) seconds. Check if the power adapter and battery pack are inserted correctly then turn on your Notebook PC.
- If the problem still exists, contact your local ASUS service center for assistance
- What should I do when my screen displays this message: "Remove disks or other media. Press any key to restart."?

You can try doing any of the following suggestions:

- Remove all connected USB devices then restart your Notebook PC.
- Remove any optical discs that are left inside the optical drive then restart.
- If the problem still exists, your Notebook PC might have a memory storage problem. Contact your local ASUS service center for assistance.
- 3. My Notebook PC boots slower than usual and my operating system lags. How can I fix this?

Delete the applications you recently installed or were not included with your operating system package then restart your system.

### 4. My Notebook PC does not boot up. How can I fix this?

You can try doing any of the following suggestions:

- Remove all connected devices to your Notebook PC then restart your system.
- If the problem still exists, contact your local ASUS service center for assistance.

### 5. Why can't my Notebook PC wake up from sleep mode?

- You need to press the power button to resume your last working state.
- Your system might have completely used up its battery power. Connect the power adapter to your Notebook PC and connect to a power outlet then press the power button.

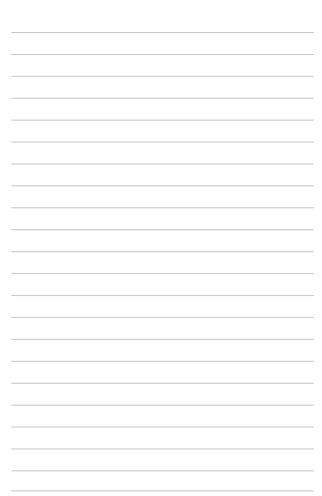

## **Appendices**

### **DVD-ROM Drive Information**

The DVD-ROM drive allows you to view and create your own CDs and DVDs. You can purchase an optional DVD viewer software to view DVD titles.

NOTE: The DVD-ROM Drive is available on selected models.

### **Regional Playback Information**

Playback of DVD movie titles involves decoding MPEG2 video, digital AC3 audio and decryption of CSS protected content. CSS (sometimes called copy guard) is the name given to the content protection scheme adopted by the motion picture industry to satisfy a need to protect against unlawful content duplication.

Although the design rules imposed on CSS licensors are many, one rule that is most relevant is playback restrictions on regionalized content. In order to facilitate geographically staggered movie releases, DVD video titles are released for specific geographic regions as defined in "Region Definitions" below. Copyright laws require that all DVD movies be limited to a particular region (usually coded to the region at which it is sold). While DVD movie content may be released for multiple regions, CSS design rules require that any system capable of playing CSS encrypted content must only be capable of playing one region.

IMPORTANT! The region setting may be changed up to five times using the viewer software, then it can only play DVD movies for the last region setting. Changing the region code after that will require factory resetting which is not covered by warranty. If resetting is desired, shipping and resetting costs will be at the expense of the user.

### **Region Definitions**

### Region 1

Canada, US, US Territories

### Region 2

Czech, Egypt, Finland, France, Germany, Gulf States, Hungary, Iceland, Iran, Iraq, Ireland, Italy, Japan, Netherlands, Norway, Poland, Portugal, Saudi Arabia, Scotland, South Africa, Spain, Sweden, Switzerland, Syria, Turkey, UK, Greece, Former Yugoslav Republics, Slovakia

### Region 3

Burma, Indonesia, South Korea, Malaysia, Philippines, Singapore, Taiwan, Thailand, Vietnam

### Region 4

Australia, Caribbean (Except US Territories), Central America, New Zealand, Pacific Islands, South America

### Region 5

CIS, India, Pakistan, Rest of Africa, Russia, North Korea

### Region 6

China

## **Blu-ray ROM Drive Information**

The Blu-ray ROM Drive allows you to view HD (High-Definition) videos and other disc file formats such as DVDs and CDs.

NOTE: The Blu-ray ROM Drive is available on selected models.

### **Region Definitions**

### Region A

North, Central and South American countries, and their territories; Taiwan, Hong Kong, Macao, Japan, Korea (South and North), South East Asian countries and their territories

### Region B

European, African, and South West Asian countries and their territories; Australia and New Zealand.

### Region C

Central, South Asian, Eastern European countries and their territories; China and Mongolia.

**NOTE:** Refer to Blu-ray Disc website at <u>www.blu-raydisc.com/en/Technical/FAQs/Blu-rayDiscforVideo.aspx</u> for more details.

## **Internal Modem Compliancy**

The Notebook PC with internal modem model complies with JATE (Japan), FCC (US, Canada, Korea, Taiwan), and CTR21. The internal modem has been approved in accordance with Council Decision 98/482/EC for pan-European single terminal connection to the public switched telephone network (PSTN). However due to differences between the individual PSTNs provided in different countries, the approval does not, of itself, give an unconditional assurance of successful operation on every PSTN network termination point. In the event of problems you should contact your equipment supplier in the first instance.

### **Overview**

On 4th August 1998 the European Council Decision regarding the CTR 21 has been published in the Official Journal of the EC. The CTR 21 applies to all non voice terminal equipment with DTMF-dialling which is intended to be connected to the analogue PSTN (Public Switched Telephone Network).

CTR 21 (Common Technical Regulation) for the attachment requirements for connection to the analogue public switched telephone networks of terminal equipment (excluding terminal equipment supporting the voice telephony justified case service) in which network addressing, if provided, is by means of dual tone multi-frequency signalling.

## **Network Compatibility Declaration**

Statement to be made by the manufacturer to the Notified Body and the vendor: "This declaration will indicate the networks with which the equipment is designed to work and any notified networks with which the equipment may have interworking difficulties."

Statement to be made by the manufacturer to the user: "This declaration will indicate the networks with which the equipment is designed to work and any notified networks with which the equipment may have inter-working difficulties. The manufacturer shall also associate a statement to make it clear where network compatibility is dependent on physical and software switch settings. It will also advise the user to contact the vendor if it is desired to use the equipment on another network."

Up to now the Notified Body of CETECOM issued several pan-European approvals using CTR 21. The results are Europe's first modems which do not require regulatory approvals in each individual European country.

## **Non-Voice Equipment**

Answering machines and loud-speaking telephones can be eligible as well as modems, fax machines, auto-dialers and alarm systems. Equipment in which the end-to-end quality of speech is controlled by regulations (e.g. handset telephones and in some countries also cordless telephones) is excluded.

## This table shows the countries currently under the CTR21 standard.

| Country                                                                           | Applied More Testing                 |                                                           |
|-----------------------------------------------------------------------------------|--------------------------------------|-----------------------------------------------------------|
| Austria <sup>1</sup>                                                              | Yes                                  | No                                                        |
| Belgium                                                                           | Yes                                  | No                                                        |
| Czech Republic                                                                    | No                                   | Not Applicable                                            |
| Denmark <sup>1</sup>                                                              | Yes                                  | Yes                                                       |
| Finland                                                                           | Yes                                  | No                                                        |
| France                                                                            | Yes                                  | No                                                        |
| Germany                                                                           | Yes                                  | No                                                        |
| Greece                                                                            | Yes                                  | No                                                        |
| Hungary                                                                           | No                                   | Not Applicable                                            |
| Iceland                                                                           | Yes                                  | No                                                        |
| Ireland                                                                           | Yes                                  | No                                                        |
| to de                                                                             | CAIL Davidina                        | Still Pending                                             |
| Italy                                                                             | Still Pending                        | Suil Pending                                              |
| Israel                                                                            | No                                   | No                                                        |
| ,                                                                                 | 3                                    | 3                                                         |
| Israel                                                                            | No                                   | No                                                        |
| Israel<br>Lichtenstein                                                            | No<br>Yes                            | No<br>No                                                  |
| Israel<br>Lichtenstein<br>Luxemburg                                               | No<br>Yes<br>Yes                     | No<br>No<br>No                                            |
| Israel<br>Lichtenstein<br>Luxemburg<br>The Netherlands <sup>1</sup>               | No<br>Yes<br>Yes                     | No<br>No<br>No<br>Yes                                     |
| Israel Lichtenstein Luxemburg The Netherlands <sup>1</sup> Norway                 | No<br>Yes<br>Yes<br>Yes              | No<br>No<br>No<br>Yes<br>No                               |
| Israel Lichtenstein Luxemburg The Netherlands <sup>1</sup> Norway Poland          | No<br>Yes<br>Yes<br>Yes<br>No        | No<br>No<br>No<br>Yes<br>No<br>Not Applicable             |
| Israel Lichtenstein Luxemburg The Netherlands <sup>1</sup> Norway Poland Portugal | No<br>Yes<br>Yes<br>Yes<br>Yes<br>No | No No Yes No Not Applicable Not Applicable                |
| Israel Lichtenstein Luxemburg The Netherlands¹ Norway Poland Portugal Spain       | No Yes Yes Yes Yes No No             | No No Yes No Not Applicable Not Applicable Not Applicable |

This information was copied from CETECOM and is supplied without liability. For updates to this table, you may visit <a href="http://www.cetecom.de/technologies/ctr">http://www.cetecom.de/technologies/ctr</a> 21.html.

1 National requirements will apply only if the equipment may use pulse dialling (manufacturers may state in the user guide that the equipment is only intended to support DTMF signalling, which would make any additional testing superfluous).

In The Netherlands additional testing is required for series connection and caller ID facilities.

## Federal Communications Commission Interference Statement

This device complies with FCC Rules Part 15. Operation is subject to the following two conditions:

- This device may not cause harmful interference.
- This device must accept any interference received, including interference that may cause undesired operation.

This equipment has been tested and found to comply with the limits for a class B digital device, pursuant to Part 15 of the Federal Communications Commission (FCC) rules. These limits are designed to provide reasonable protection against harmful interference in a residential installation. This equipment generates, uses, and can radiate radio frequency energy and, if not installed and used in accordance with the instructions, may cause harmful interference to radio communications. However, there is no guarantee that interference will not occur in a particular installation. If this equipment does cause harmful interference to radio or television reception, which can be determined by turning the equipment off and on, the user is encouraged to try to correct the interference by one or more of the following measures:

- Reorient or relocate the receiving antenna.
- Increase the separation between the equipment and receiver.
- Connect the equipment into an outlet on a circuit different from that to which the receiver is connected
- Consult the dealer or an experienced radio/TV technician for help.

**WARNING!** The use of a shielded-type power cord is required in order to meet FCC emission limits and to prevent interference to the nearby radio and television reception. It is essential that only the supplied power cord be used. Use only shielded cables to connect I/O devices to this equipment. You are cautioned that changes or modifications not expressly approved by the party responsible for compliance could void your authority to operate the equipment.

(Reprinted from the Code of Federal Regulations #47, part 15.193, 1993. Washington DC: Office of the Federal Register, National Archives and Records Administration, U.S. Government Printing Office.)

## FCC Radio Frequency (RF) Exposure Caution Statement

**WARNING!** Any changes or modifications not expressly approved by the party responsible for compliance could void the user's authority to operate this equipment.

This equipment complies with FCC radiation exposure limits set forth for an uncontrolled environment. To maintain compliance with FCC RF exposure compliance requirements, please avoid direct contact to the transmitting antenna during transmitting. End users must follow the specific operating instructions for satisfying RF exposure compliance.

## Wireless Operation Channel for Different Domains

| N. America  | 2.412-2.462 GHz | Ch01 through Ch11 |
|-------------|-----------------|-------------------|
| Japan       | 2.412-2.484 GHz | Ch01 through Ch14 |
| Europe ETSI | 2.412-2.472 GHz | Ch01 through Ch13 |

# Compliance Statement of Innovation, Science and Economic Development Canada (ISED)

This device complies with Innovation, Science and Economic Development Canada license exempt RSS standard(s). Operation is subject to the following two conditions: (1) this device may not cause interference, and (2) this device must accept any interference, including interference that may cause undesired operation of the device.

Operation in the band 5150-5250 MHz is only for indoor use to reduce the potential for harmful interference to co-channel mobile satellite systems

CAN ICES-3(B)/NMB-3(B)

## Déclaration de conformité de Innovation, Sciences et Développement économique Canada (ISED)

Le présent appareil est conforme aux CNR d'Innovation, Sciences et Développement économique Canada applicables aux appareils radio exempts de licence. L'exploitation est autorisée aux deux conditions suivantes: (1) l'appareil ne doit pas produire de brouillage, et (2) l'utilisateur de l'appareil doit accepter tout brouillage radioélectrique subi, même si le brouillage est susceptible d'en compromettre le fonctionnement

La bande 5150-5250 MHz est réservée uniquement pour une utilisation à l'intérieur afin de réduire les risques de brouillage préjudiciable aux systèmes de satellites mobiles utilisant les mêmes canaux.

CAN ICES-3(B)/NMB-3(B)

## **UL Safety Notices**

Required for UL 1459 covering telecommunications (telephone) equipment intended to be electrically connected to a telecommunication network that has an operating voltage to ground that does not exceed 200V peak, 300V peak-to-peak, and 105V rms, and installed or used in accordance with the National Electrical Code (NFPA 70).

When using the Notebook PC modem, basic safety precautions should always be followed to reduce the risk of fire, electric shock, and injury to persons, including the following:

- DO NOT use the Notebook PC near water, for example, near a bath tub, wash bowl, kitchen sink or laundry tub, in a wet basement or near a swimming pool.
- DO NOT use the Notebook PC during an electrical storm. There may be a remote risk of electric shock from lightning.
- DO NOT use the Notebook PC in the vicinity of a gas leak.

Required for UL 1642 covering primary (non-rechargeable) and secondary (rechargeable) lithium batteries for use as power sources in products. These batteries contain metallic lithium, or a lithium alloy, or a lithium ion, and may consist of a single electrochemical cell or two or more cells connected in series, parallel, or both, that convert chemical energy into electrical energy by an irreversible or reversible chemical reaction.

- DO NOT dispose the Notebook PC battery pack in a fire, as they may explode. Check with local codes for possible special disposal instructions to reduce the risk of injury to persons due to fire or explosion.
- DO NOT use power adapters or batteries from other devices to reduce the risk of injury to persons due to fire or explosion. Use only UL certified power adapters or batteries supplied by the manufacturer or authorized retailers.

## **Power Safety Requirement**

Products with electrical current ratings up to 6A and weighing more than 3Kg must use approved power cords greater than or equal to: H05VV-F, 3G, 0.75mm<sup>2</sup> or H05VV-F, 2G, 0.75mm<sup>2</sup>.

### **TV Notices**

Note to CATV System Installer—Cable distribution system should be grounded (earthed) in accordance with ANSI/NFPA 70, the National Electrical Code (NEC), in particular Section 820.93, Grounding of Outer Conductive Shield of a Coaxial Cable – installation should include bonding the screen of the coaxial cable to the earth at the building entrance.

### **REACH**

Complying with the REACH (Registration, Evaluation, Authorization, and Restriction of Chemicals) regulatory framework, we publish the chemical substances in our products at ASUS REACH website at http://csr.asus.com/english/REACH.htm.

## **Macrovision Corporation Product Notice**

This product incorporates copyright protection technology that is protected by method claims of certain U.S.A. patents and other intellectual property rights owned by Macrovision Corporation and other rights owners. Use of this copyright protection technology must be authorized by Macrovision Corporation, and is intended for home and other limited viewing uses only unless otherwise authorized by Macrovision Corporation. Reverse engineering or disassembly is prohibited.

## **Prevention of Hearing Loss**

To prevent possible hearing damage, do not listen at high volume levels for long periods.

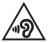

# Nordic Lithium Cautions (for lithium-ion batteries)

CAUTION! Danger of explosion if battery is incorrectly replaced. Replace only with the same or equivalent type recommended by the manufacturer. Dispose of used batteries according to the manufacturer's instructions. (English)

ATTENZIONE! Rischio di esplosione della batteria se sostituita in modo errato. Sostituire la batteria con un una di tipo uguale o equivalente consigliata dalla fabbrica. Non disperdere le batterie nell'ambiente. (Italian)

VORSICHT! Explosionsgefahr bei unsachgemäßen Austausch der Batterie. Ersatz nur durch denselben oder einem vom Hersteller empfohlenem ähnlichen Typ. Entsorgung gebrauchter Batterien nach Angaben des Herstellers. (German)

ADVARSEL!! Lithiumbatteri - Eksplosionsfare ved fejlagtig håndtering. Udskiftning må kun ske med batteri af samme fabrikat og type. Levér det brugte batteri tilbage til leverandøren. (Danish)

VARNING! Explosionsfara vid felaktigt batteribyte. Använd samma batterityp eller en ekvivalent typ som rekommenderas av apparattillverkaren. Kassera använt batteri enligt fabrikantens instruktion. (Swedish)

VAROITUS! Paristo voi räjähtää, jos se on virheellisesti asennettu. Vaihda paristo ainoastaan laitevalmistajan sousittelemaan tyyppiin. Hävitä käytetty paristo valmistagan ohjeiden mukaisesti. (Finnish)

ATTENTION! Danger d'explosion si la batterie n'est pas correctement remplacée. Remplacer uniquement avec une batterie de type semblable ou équivalent, recommandée par le fabricant. Jeter les batteries usagées conformément aux instructions du fabricant. (French)

ADVARSEL! Eksplosjonsfare ved feilaktig skifte av batteri. Benytt samme batteritype eller en tilsvarende type anbefalt av apparatfabrikanten. Brukte batterier kasseres i henhold til fabrikantens instruksjoner. (Norwegian)

標準品以外の使用は、危険の元になります。交換品を使用する場合、製造者 に指定されるものを使って下さい。製造者の指示に従って処理して下さい。 (Japanese)

ВНИМАНИЕ! При замене аккумулятора на аккумулятор иного типа возможно его возгорание. Утилизируйте аккумулятор в соответствии с инструкциями производителя. (Russian)

# CTR 21 Approval (for Notebook PC with built-in Modem)

#### Danish

-Udstyret er i henhold til Rådets beslutning 98/482/EF EU-godkendt til at blive opkoblet på de offentlige telefonnet som enkeltforbundet terminal. På grund af forskelle mellem de offentlige telefonnet i de forskellige lande giver godkendelsen dog ikke i sig selv ubetinget garanti for, at udstyret kan fungere korrekt på samtlige nettermineringspunkter på de offentlige telefonnet.

I tilfælde af problemer bør De i første omgang henvende Dem til leverandøren af udstyret.«

#### Dutch

"Dit apparaat is goedgekeurd volgens Beschikking 98/482/EG van de Raad voor de pan-Europese aansluiting van enkelvoudige eindapparatuur op het openbare geschakelde telefoonnetwerk (PSTN). Gezien de verschillen tussen de individuele PSTN's in de verschillende landen, biedt deze goedkeuring op zichzelf geen onvoorwaardelijke garantie voor een succesvolle werking op elk PSTN-netwekaansluituunt.

Neem bij problemen in eerste instantie contact op met de leverancier van het apparaat.".

### English

The equipment has been approved in accordance with Council Decision 98/482/EC for pan-European single terminal connection to the public switched telephone network (PSTN). However, due to differences between the individual PSTNs provided in different countries, the approval does not, of itself, give an unconditional assurance of successful operation on every PSTN network termination point.

In the event of problems, you should contact your equipment supplier in the first instance.'

### Finnish

"Tämä laite on hyväksytty neuvoston päätöksen 98/482/EY mukaisesti liitettäväksi yksittäisenä laitteena yleiseen kytkentäiseen puhelinverkkoon (PSTN) EUn jäsenvaltioissa. Eri maiden yleisten kytkentäisten puhelinverkkojen välillä on kuitenkin eroja, joten hyväksyntä ei sellaisenaan takaa häiriötöntä toimintaa kaikkien yleisten kytkentäisten puhelinverkkojen liityntäpisteissä.

Ongelmien ilmetessä ottakaa viipymättä yhteyttä laitteen toimittajaan."

#### French

«Cet équipement a reçu l'agrément, conformément à la décision 98/482/CE du Conseil, concernant la connexion paneuropéenne de terminal unique aux réseaux téléphoniques publics commutés (RTPC). Toutefois, comme il existe des différences d'un pays à l'autre entre les RTPC, l'agrément en soi ne constitue pas une garantie absolue de fonctionnement optimal à chaque point de terminaison du réseau RTPC.

En cas de problème, vous devez contacter en premier lieu votre fournisseur.»

#### German

"Dieses Gerät wurde gemäß der Entscheidung 98/482/EG des Rates europaweit zur Anschaltung als einzelne Endeinrichtung an das öffentliche Fernsprechnetz zugelassen. Aufgrund der zwischen den öffentlichen Fernsprechnetzen verschiedener Staaten bestehenden Unterschiede stellt diese Zulassung an sich jedoch keine unbedingte Gewähr für einen erfolgreichen Betrieb des Geräts an jedem Netzabschlußpunkt dar.

Falls beim Betrieb Probleme auftreten, sollten Sie sich zunächst an ihren Fachhändler wenden."

#### Greek

«Ο εξοπλισμός έχει εγκριθεί για πανευρωπαϊκή σύνδεση μεμινουμέου τερματικού με το δημόσιο τηλεφωνικό δίττιο μεταγωγής (PSTN), σύμφωνα με την απόφαση 98/482/ΕΚ του Συμβουλίου σιστόσο, επείδη υπάρχουν διαφορές μεταξύ των επιμέρους PSTN που παρέχονται σε διάφορες χώρες, η έγκριση δεν παρέχει αφ' επιντής ανεπιφύλακτη εξασφάλιση επιτιχούς λειτουργίας σε κάθε σημείο απόληξης του δικτίου PSTN.

Εάν ανακύψουν προβλήματα, θα πρέπει κατ' αρχάς να απευθύνεστε στον προμηθευτή του εξοπλισμού σας.»

#### Italian

•La presente apparecchiatura terminale è stata approvata in conformità della decisione 98/482/CE del Consiglio per la connessione paneuropea come terminale singolo ad una rete analogica PSTN. A causa delle differenze tra le reti dei differenti paesi, l'approvazione non garantisce però di per sé il funzionamento corretto in tutti i punti di terminazione di rete PSTN.

In caso di problemi contattare in primo luogo il fornitore del prodotto.»

### **Portuguese**

«Este equipamento foi aprovado para ligação pan-europeia de um único terminal à rede telefónica pública comutada (RTPC) nos termos da Decisão 98/482/CE. No entanto, devido às diferenças existentes entre as RTPC dos diversos países, a aprovação não garante incondicionalmente, por si só, um funcionamento correcto em todos os pontos terminais da rede da RTPC.

Em caso de problemas, deve entrar-se em contacto, em primeiro lugar, com o fornecedor do equipamento.

#### Spanish

Este equipo ha sido homologado de conformidad con la Decisión 98/482/CE del Consejo para la conexión paneuropea de un terminal simple a la red telefónica pública conmutada (RTPC). No obstante, a la vista de las diferencias que existen entre las RTPC que se ofrecen en diferentes países, la homologación no constituye por si sola una garantía incondicional de funcionamiento satisfactorio en todos los puntos de terminación de la red de una RTPC.

En caso de surgir algún problema, procede ponerse en contacto en primer lugar con el proveedor del equipos.

### Swedish

"Utrustningen har godkänts i enlighet med rådets beslut 98/482/EG för alleuropeisk anslutning som enskild terminal till det allmänt tillgångliga kopplade telenätet (PSTN). På grund av de skillnader som finns mellan telenätet i olika länder utgör godkännandet emellertid inte i sig självt en absolut granti för att utrustningen kommer att fungera tillfredsstållande vid varje telenätsanslutningspunkt.

Om problem uppstår bör ni i första hand kontakta leverantören av utrustningen."

## **ENERGY STAR complied product**

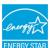

ENERGY STAR is a joint program of the U.S. Environmental Protection Agency and the U.S. Department of Energy helping us all save money and protect the environment through energy efficient products and practices.

All ASUS products with the ENERGY STAR logo comply with the ENERGY STAR standard, and the power management feature is enabled by default. The monitor and computer are automatically set to sleep within 10 and 30 minutes of user inactivity. To wake your computer, click the mouse, press any key on the keyboard, or press the power button.

Please visit <a href="http://www.energystar.gov/powermanagement">http://www.energystar.gov/powermanagement</a> for detail information on power management and its benefits to the environment. In addition, please visit <a href="http://www.energystar.gov">http://www.energystar.gov</a> for detail information on the ENERGY STAR joint program.

NOTE: Energy Star is NOT supported on FreeDOS and Linux-based operating systems.

## Global Environmental Regulation Compliance and Declaration

ASUS follows the green design concept to design and manufacture our products, and makes sure that each stage of the product life cycle of ASUS product is in line with global environmental regulations. In addition, ASUS disclose the relevant information based on regulation requirements.

Please refer to <a href="http://csr.asus.com/english/Compliance.htm">http://csr.asus.com/english/Compliance.htm</a> for information disclosure based on regulation requirements ASUS is complied with:

Japan JIS-C-0950 Material Declarations

**EU REACH SVHC** 

Korea RoHS

## **ASUS Recycling/Takeback Services**

ASUS recycling and takeback programs come from our commitment to the highest standards for protecting our environment. We believe in providing solutions for you to be able to responsibly recycle our products, batteries, other components as well as the packaging materials.

Please go to <a href="http://csr.asus.com/english/Takeback.htm">http://csr.asus.com/english/Takeback.htm</a> for detailed recycling information in different regions.

# Rechargeable Battery Recycling Service in North America

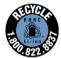

For US and Canada customers, you can call 1-800-822-8837 (toll-free) for recycling information of your ASUS products' rechargeable batteries.

## **Coating Notice**

**IMPORTANT!** To provide electrical insulation and maintain electrical safety, a coating is applied to insulate the device except on the areas where the I/O ports are located.

## **Regional notice for California**

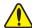

WARNING

Cancer and Reproductive Harm - www.P65Warnings.ca.gov

## **Regional notice for Singapore**

Complies with IMDA Standards DB103778 This ASUS product complies with IMDA Standards.

## **Regional notice for India**

This product complies with the "India E-Waste (Management) Rules, 2016" and prohibits use of lead, mercury, hexavalent chromium, polybrominated biphenyls (PBBs) and polybrominated diphenyl ethers (PBDEs) in concentrations exceeding 0.1% by weight in homogenous materials and 0.01% by weight in homogenous materials for cadmium, except for the exemptions listed in Schedule II of the Rule.

### **Notices for removable batteries**

- Risk of explosion if battery is replaced by an incorrect type.
- The battery and its component must be recycled or disposed of properly.

## Avis concernant les batteries remplaçables

- La batterie de l'appareil peut présenter un risque d'incendie ou de brûlure si celle-ci est retirée ou désassemblée.
- La batterie et ses composants doivent être recyclés de façon appropriée.

## **Simplified EU Declaration of Conformity**

ASUSTek Computer Inc. hereby declares that this device is in compliance with the essential requirements and other relevant provisions of Directive 2014/53/EU. Full text of EU declaration of conformity is available at https://www.asus.com/support/.

The WiFi operating in the band 5150-5350 MHz shall be restricted to indoor use for countries listed in the table below:

| AT | BE | BG | CZ | DK | EE | FR |
|----|----|----|----|----|----|----|
| DE | IS | ΙE | IT | EL | ES | CY |
| LV | LI | LT | LU | HU | MT | NL |
| NO | PL | PT | RO | SI | SK | TR |
| FI | SE | CH | UK | HR |    |    |

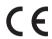

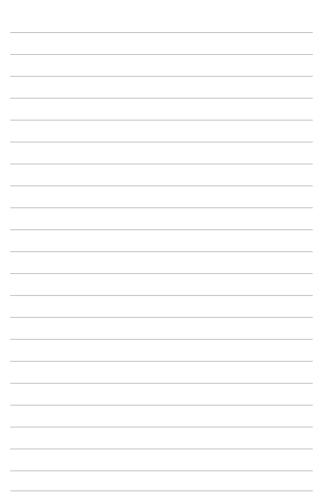